### 8.1.2 Panel de texto - botones

El panel permite controlar la velocidad del motor, supervisar el estado del convertidor de frecuencia y configurar los parámetros del convertidor de frecuencia.

La sección de teclas del panel de texto se muestra en la siguiente imagen.

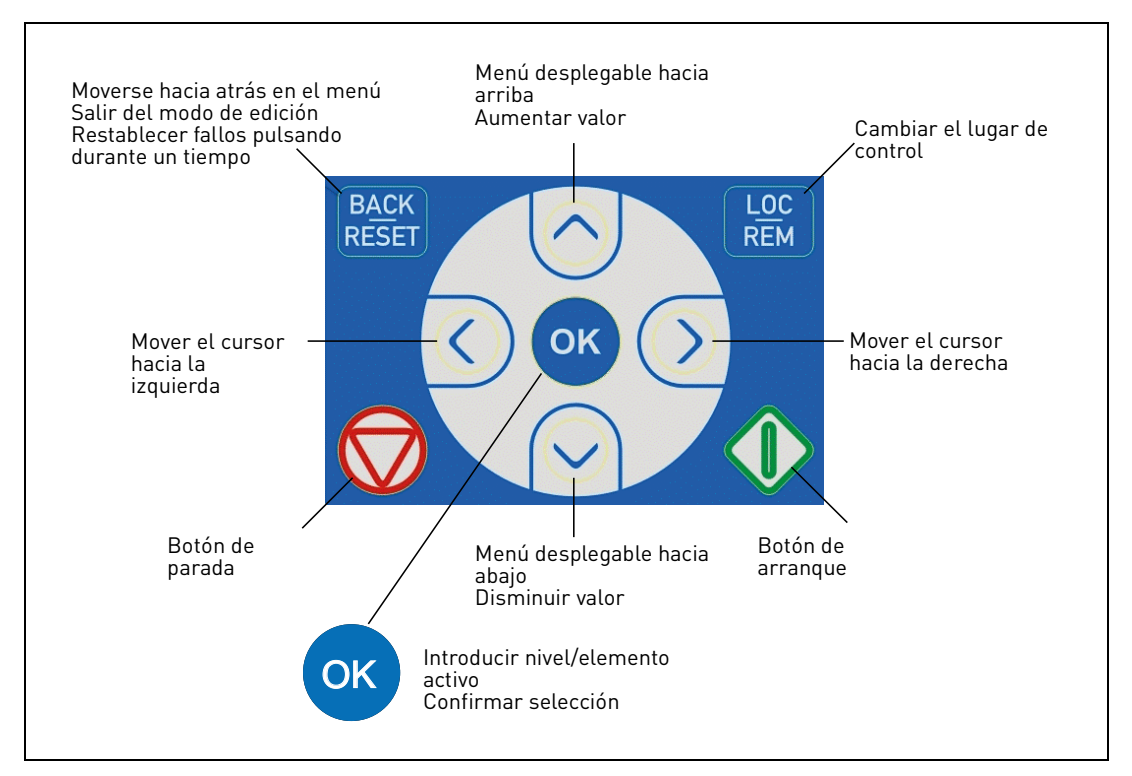

*Figura 51.Teclas del panel.*

### 8.2 PANEL DE TEXTO

La pantalla del panel muestra el estado del motor y del convertidor al igual que las anomalías de funcionamiento de los mismos. El usuario puede obtener, mediante la pantalla, información sobre el punto en el que se encuentra actualmente en la estructura del menú y el parámetro visualizado.

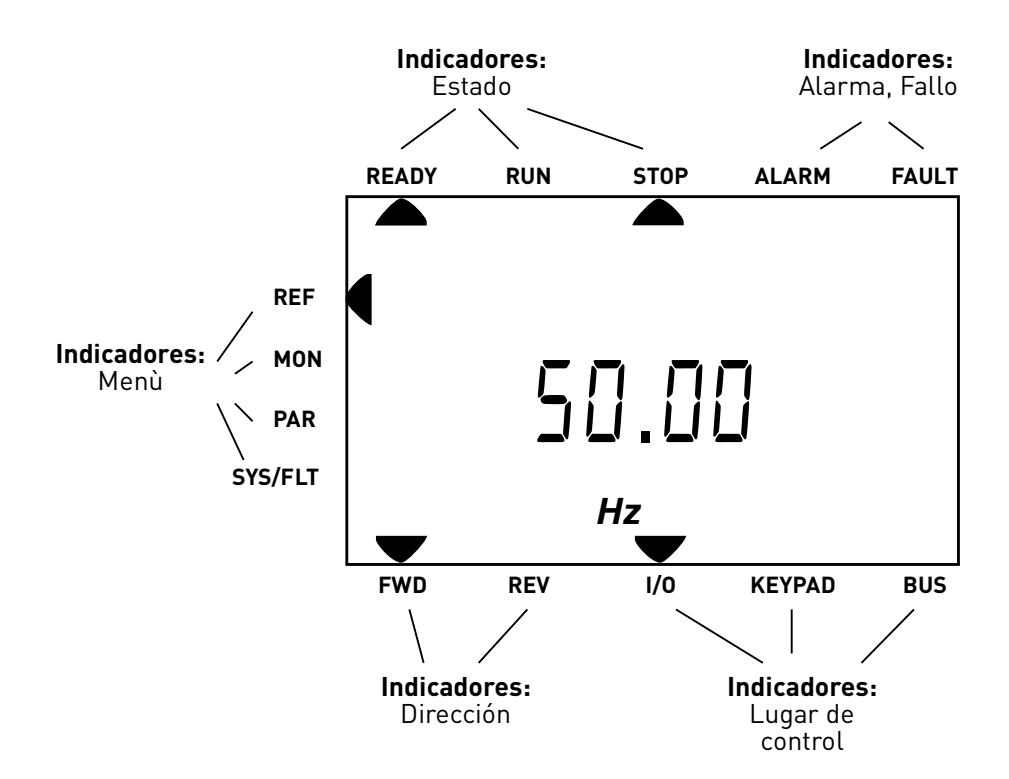

*Figura 52.Pantalla del panel.*

# 8.3 Estructura del menú

Los datos del panel de control aparecen estructurados en menús. Para desplazarse por los menús se utilizan las flechas Arriba y Abajo. Introducir la unidad/el parámetro pulsando la tecla OK y regresar al nivel anterior pulsando la tecla Back/Reset. Las flechas del lado izquierdo de la pantalla muestran el menú activo. En la Figura 52 el menú REF está activo. La siguiente tabla muestra la estructura del menú principal:

| <b>Referencia(REF)</b>     | Referencia en el panel   |
|----------------------------|--------------------------|
| <b>Monitor (MON)</b>       | Valores de supervisión   |
| <b>Parámetros (PAR)</b>    | Parámetros de aplicación |
| Sistema/Fallo<br>(SYS/FLT) | Menú Sistema             |
|                            | Fallo activo             |
|                            | Historial de fallos      |

*Tabla 35. Menús del panel.*

#### 8.4 Uso del panel de control

Este capítulo proporciona información sobre la navegación por los menús en el Vacon 20 X y la edición de los valores de los parámetros.

## 8.4.1 Menú principal

La estructura del menú del software de control del Vacon 20 X está formada por un menú principal y varios submenús. La navegación por el menú principal se muestra a continuación:

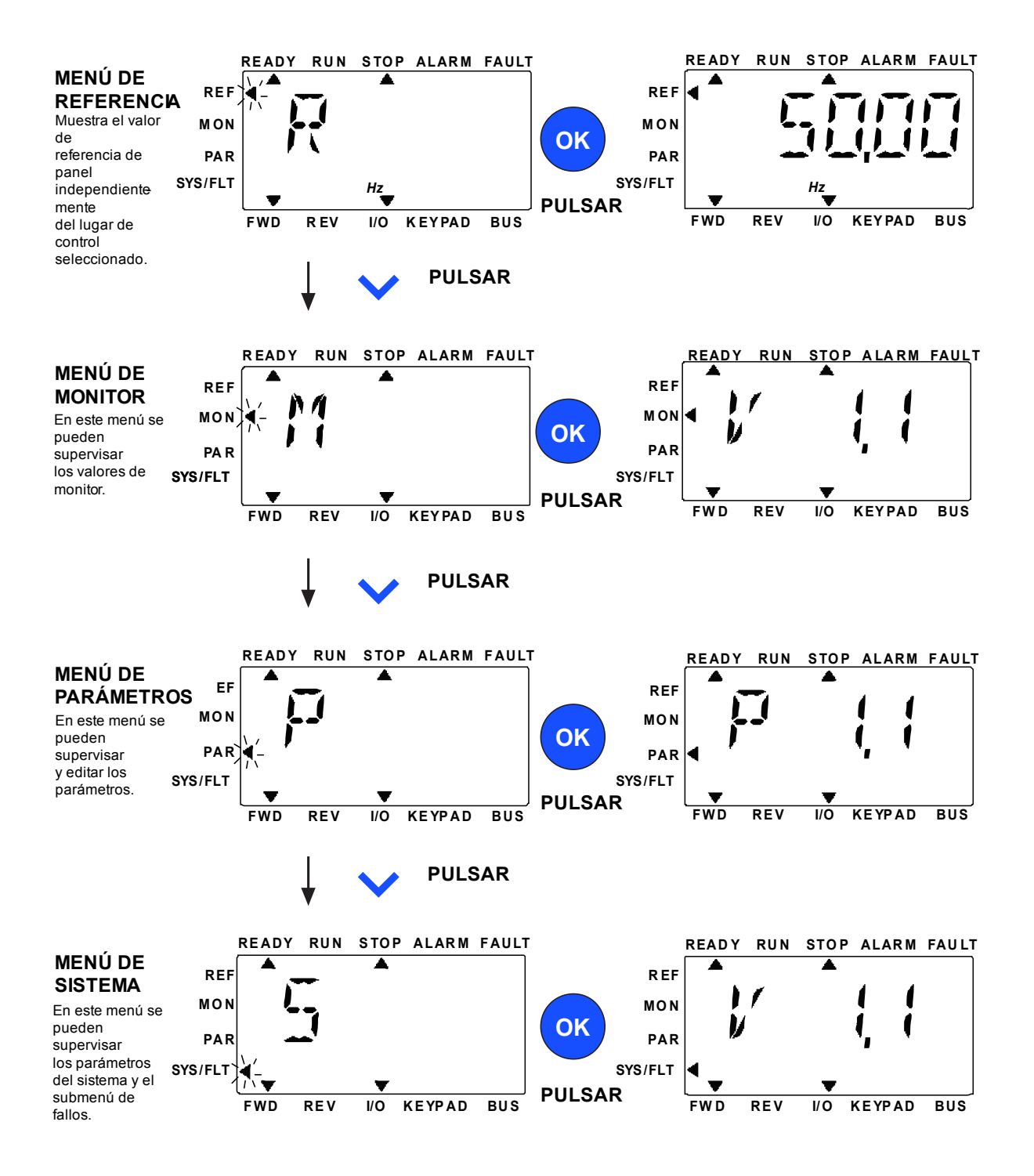

*Figura 53. El menú principal de Vacon 20X.*

#### 8.4.2 Restablecimiento de condiciones de fallo

Cuando se manifiesta un fallo y el convertidor se detiene es necesario examinar la causa del fallo, llevar a cabo la acción propuesta en la sección Rastreo de fallos y restablecer el fallo pulsando la tecla RESET.

### 8.4.3 Tecla de control local/remoto

La tecla LOC/REM tiene dos funciones: acceder rápidamente a la página de control, y desplazarse con facilidad entre las estaciones de control local (panel) y remota.

### **Estaciones de control**

La *estación de control* es el punto desde donde el convertidor puede ponerse en marcha y pararse. Cada estación de control tiene su respectivo parámetro para seleccionar la fuente de referencia de la frecuencia. En el convertidor de frecuencia VACON® 20 X, la *estación de control Local* será siempre el panel. La *estación de control Remota* se determina mediante un parámetro (E/S o bus de campo). La estación de control seleccionada puede verse en la barra de estado del panel.

### **Estación de control remota**

Tanto las E/S como el bus de campo pueden utilizarse como estaciones de control remotas.

#### **Control local**

El panel se utiliza siempre como estación de control al trabajar en la modalidad de control local. El control local prepondera sobre el remoto. La conmutación entre el control Local y el Remoto puede hacerse presionando la tecla LOC/REM en el panel.

## 8.4.4 Menú Referencia

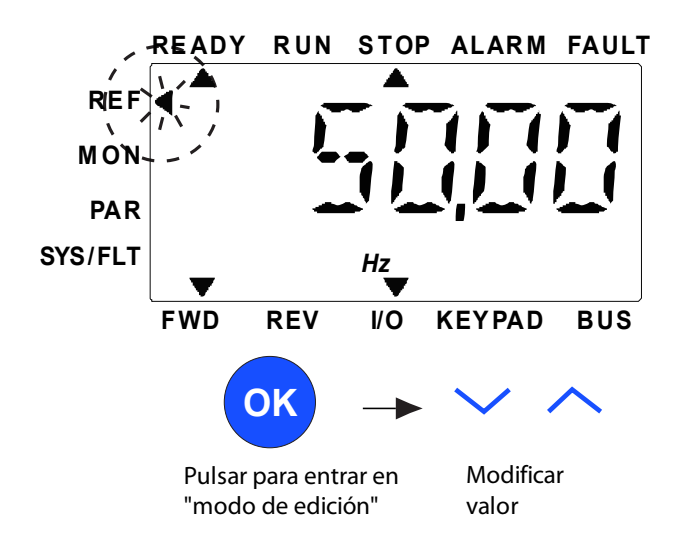

*Figura 54. Menú Referencia.*

El valor de referencia se puede cambiar con el botón ARRIBA / ABAJO como se muestra en la Figura 54.

Si el valor tiene un gran cambio, pulsar primero los botones Izquierda y Derecha para seleccionar el dígito que se tiene que cambiar y luego pulsar el botón Arriba para aumentar y el botón Abajo para reducir el valor en el dígito seleccionado. El cambio de la frecuencia de referencia se aplicará inmediatamente sin pulsar OK.

**¡Nota!** Los botones IZQUIERDA y DERECHA se pueden usar para cambiar la dirección en el menú Ref en el modo de control local.

## 8.4.5 Menú Supervisión

Los valores de supervisión son los valores efectivos de las señales medidas así como el estado de algunas configuraciones de control. Es visible en la pantalla del Vacon 20X, pero no se puede editar. Los valores de supervisión se indican en el Manual de la aplicación.

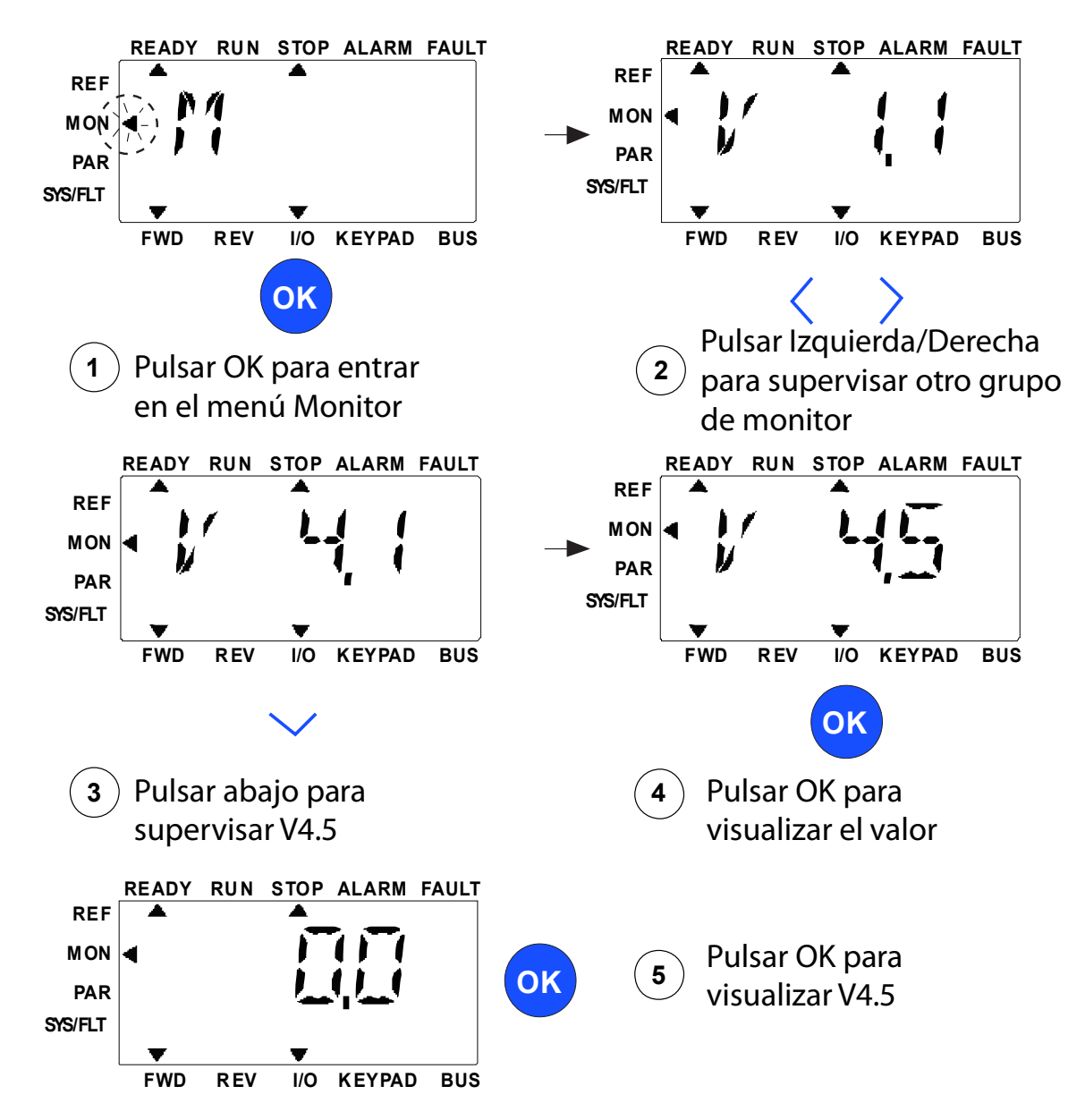

*Figura 55. Menú Supervisión.*

Pulsar el botón Izquierda/Derecha para cambiar el parámetro efectivo al primer parámetro del siguiente grupo, para navegar por el menú del monitor de V1.x a V2.1 de V3.1 a V4.1. Después de entrar en el grupo deseado, se puede navegar por los valores de supervisión pulsando el botón UP/ DOWN, como se muestra en la Figura 55. En el menú MON, la señal seleccionada y su valor se alternan en la pantalla pulsando el botón OK.

**¡Nota!** Encender el convertidor, la punta de la flecha del menú principal está en MON, V x.x o el valor del parámetro monitor de Vx.x se muestra en el Panel. La visualización de Vx.x o el valor de parámetro de monitor de Vx.x se determina por el último estado mostrado antes del apagado.

## 8.4.6 Menú Parámetros

En el menú Parámetros, solo se muestra la lista de parámetros de configuración rápida por defecto. Para ver los otros grupos de parámetros avanzados, ver el Manual de la Aplicación. La siguiente figura muestra la vista del menú de parámetros:

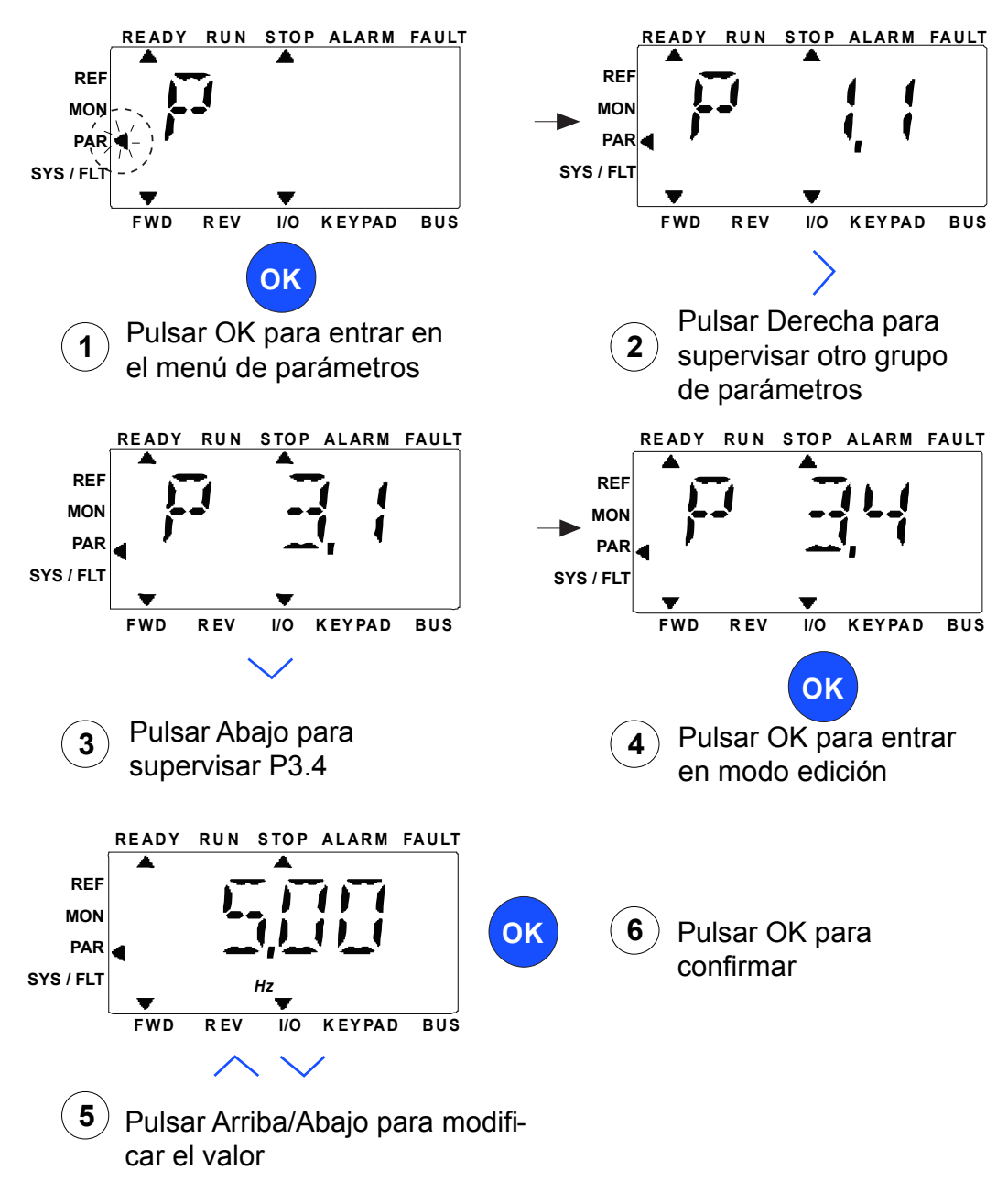

*Figura 56.Menú Parámetros*

Procedimiento para modificar el valor de un parámetro:

- 1. Localizar el parámetro.
- 2. Seleccionar la modalidad Edit (editar) pulsando la tecla OK.
- 3. Configurar el nuevo valor con las teclas de flecha arriba/abajo. También es posible desplazarse de un dígito a otro con las teclas de flecha izquierda/derecha si el valor es numérico, y modificar el valor con las teclas de flecha arriba/abajo.
- 4. Confirmar la variación con la tecla OK o regresar al nivel anterior sin confirmar, pulsando la tecla Back/Reset.

### 8.4.7 Menú Sistema/Fallo

Menú SYS/FLT que incluye un submenú de fallos, un submenú de bus de campo y un submenú de parámetros del sistema. En el submenú de parámetros del sistema, hay algunos parámetros editables (P) y otros no editables (V). El submenú Fallo del menú SYS/FLT incluye un submenú de fallos activos y un submenú de historial de fallos.

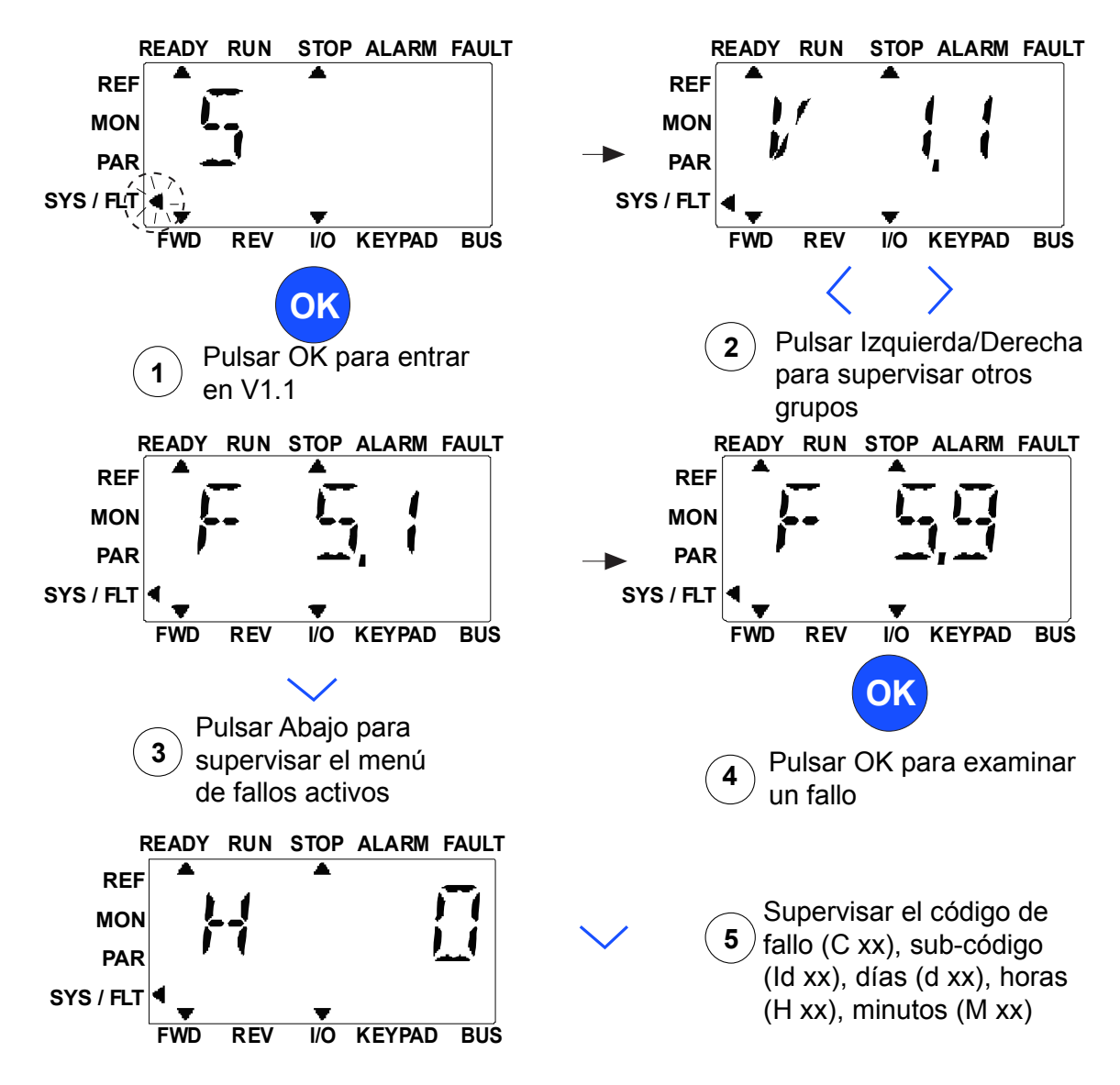

*Figura 57. Menú Sistema y Fallo.*